# 5.8 取止め通知書を表示する場合

# 5.8 取止め通知書を表示する場合

## <u>入札状況一覧の表示</u>

入札状況を表示するための一覧画面です。

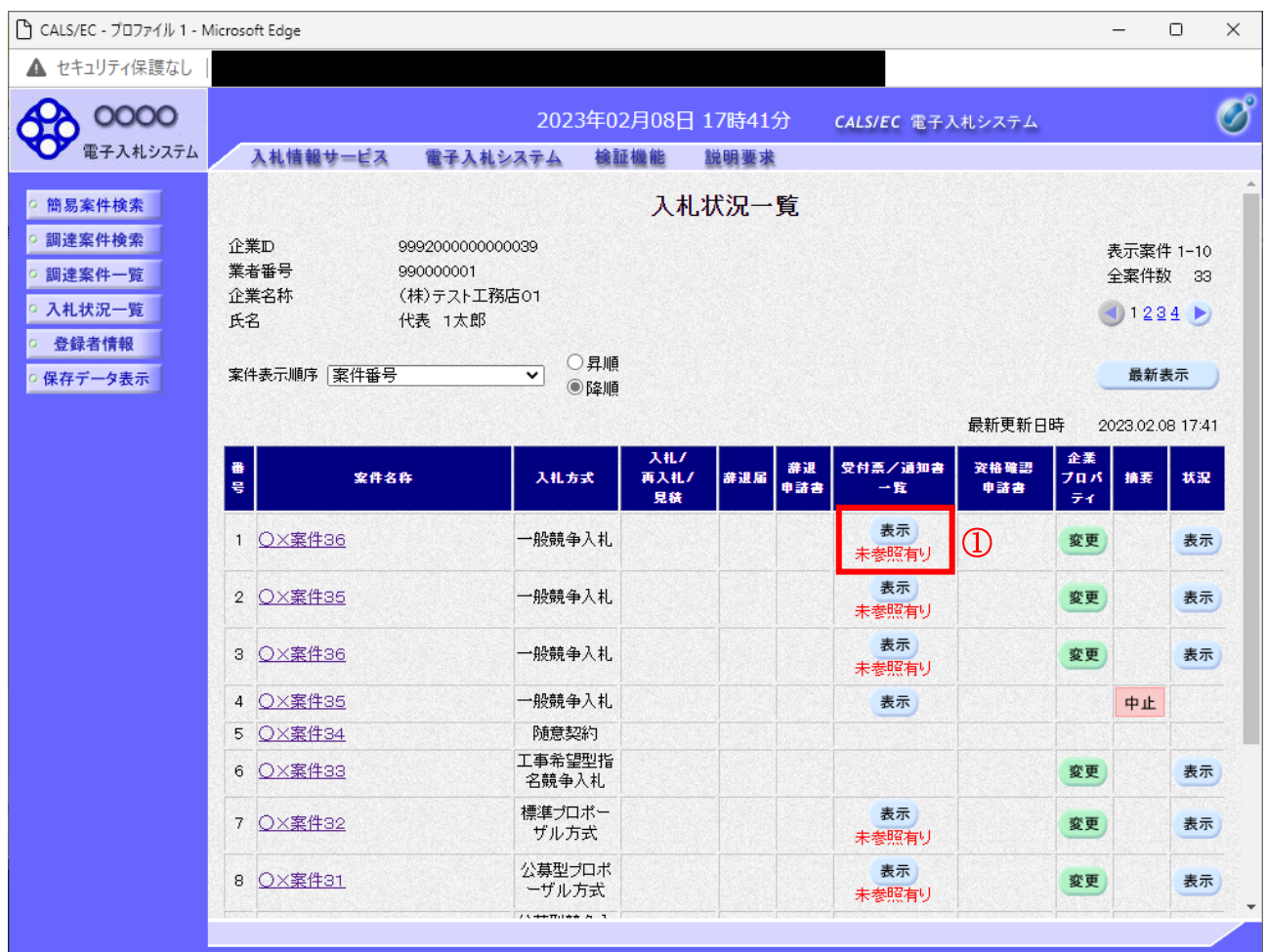

## 操作説明

通知書を確認する案件の「受付票/通知書一覧」欄の表示ボタン①の下に「未参照有り」が表示されま す。表示ボタン①をクリックします。

## 項目説明

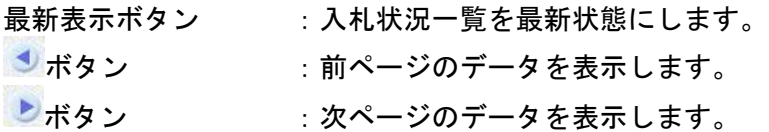

#### 補足説明

「受付票/通知書一覧」欄の表示ボタンの下に「未参照有り」が表示されている場合、新たに発注者か ら通知書等を受信したか、未参照の通知書等があります。確認してください。

## 入札状況通知書一覧の表示

発注者より発行された通知書を表示するための一覧画面です。

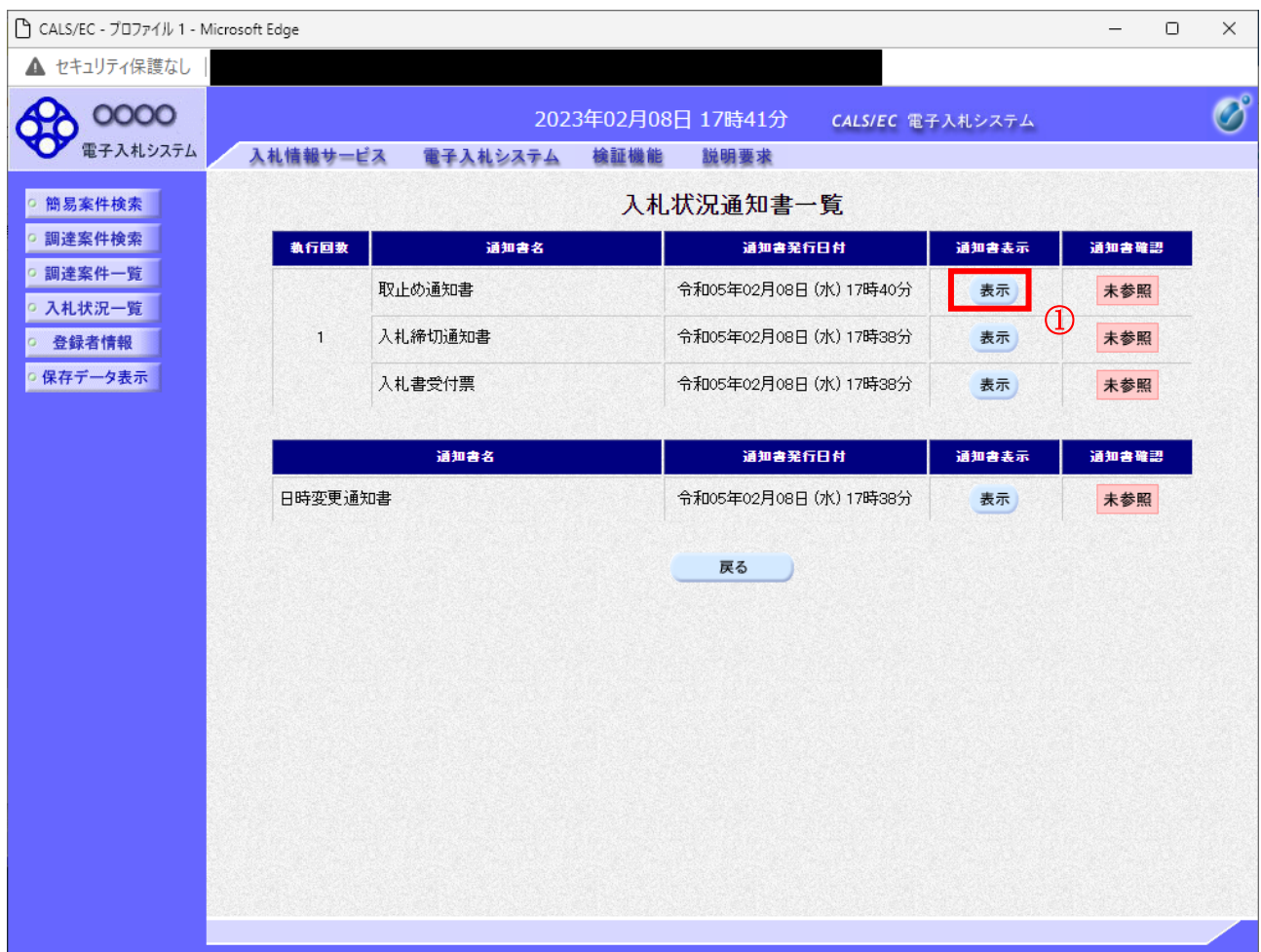

## 操作説明

「通知書表示」欄にある、表示ボタン1 をクリックします。 ※取止め通知書の場合:「通知書名」の欄に取止め通知書と表示されます。

## 項目説明

表示ボタン : 取止め通知書画面を表示します。 戻るボタン : 前画面に戻ります。

通知書確認欄で「未参照」となっている場合、当該通知書が参照されていないことを示しています。 表示ボタン①をクリックし参照して下さい。

## 取止め通知書の表示

発注者から発行される取止め通知書を閲覧するための画面です。

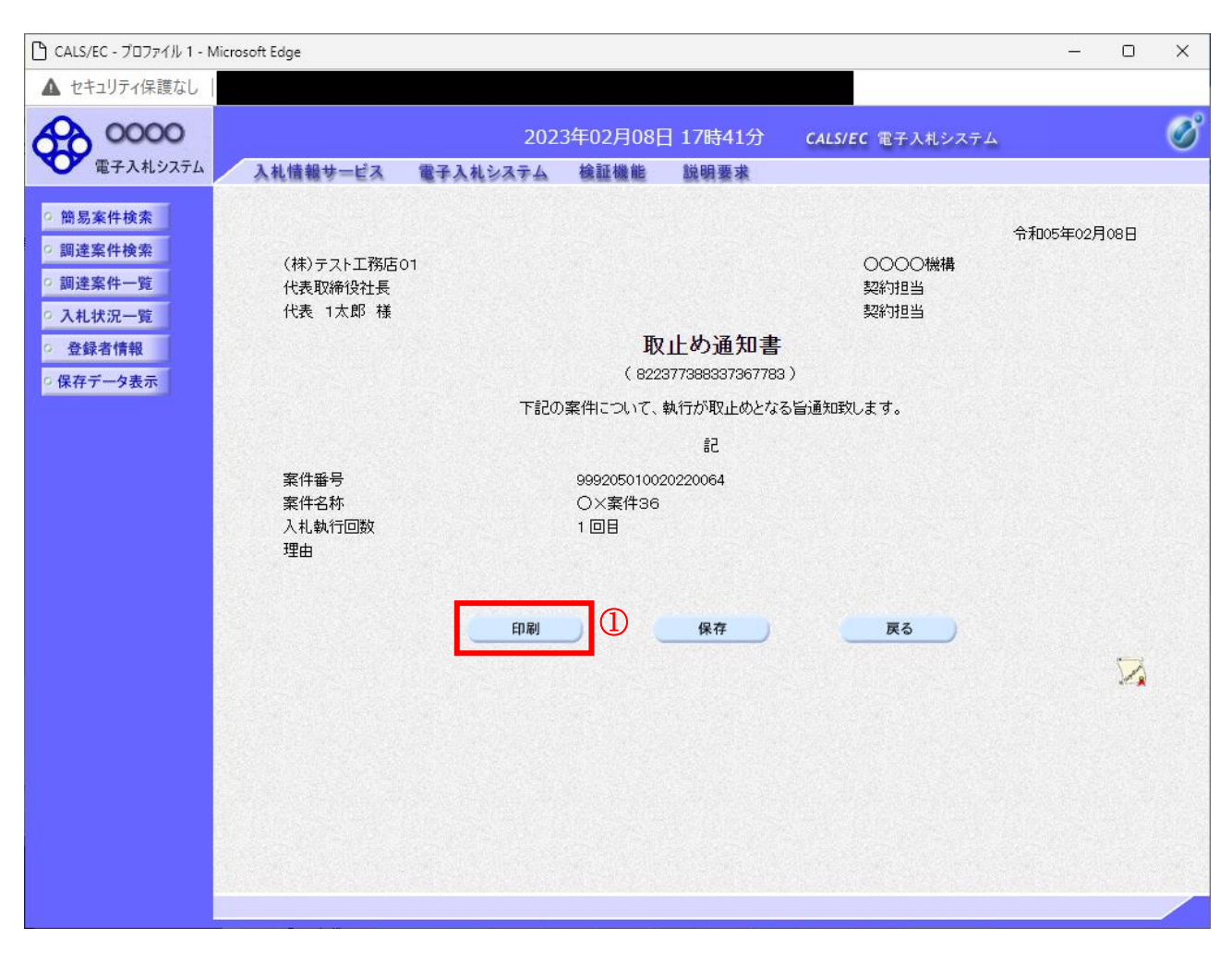

#### 操作説明

印刷ボタン①をクリックすることにより新規ウィンドウが表示されます。

#### 項目説明

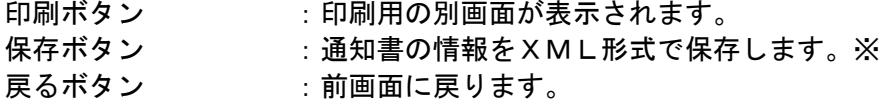

#### 補足説明

※保存ボタンで保存したXML形式ファイルを再表示する場合、左メニューの保存データ表示ボタンを クリックし、保存データ表示画面に移動します。保存データ表示画面で該当のファイルを選択すること により、印刷画面で通知書が表示されます。

## 取止め通知書の印刷

取止め通知書を印刷する画面です。

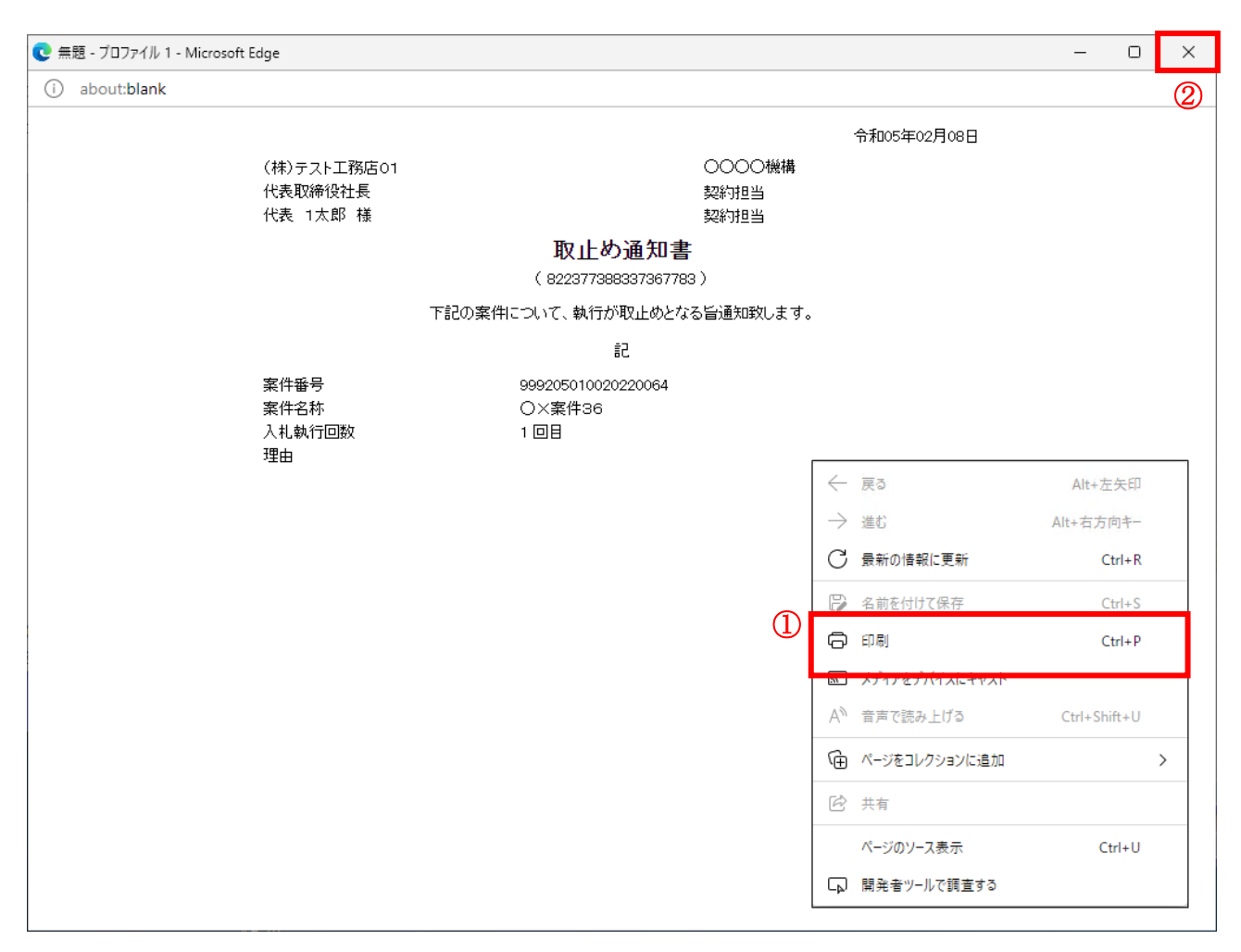

#### 操作説明

右クリックメニューの「印刷」①をクリックすることにより、取止め通知書が印刷されます。 印刷終了後、右上の「×」ボタン②で画面を閉じます。